# アマノ株式会社 chemSHERPA 調査回答マニュアル

# アマノ株式会社 資材本部

発行 2019年 4月15日 Rev.3 2022年 3月18日

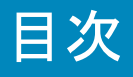

2. 調査対象品 P. 2

3.調査回答ツールについて P. 2

4.chemSHERPA作成支援ツールとマニュアルのダウンロード P3

5.chemSHERPA回答データ作成概略 P.4

6.当社への回答を作成する際の注意点 P.5

7.回答ファイル作成方法 P6~26

7-1.chemSHERPA-AIの回答ファイル作成方法 P<u>6</u>~24<br>1)依頼ファイルの読み込み P<u>6</u> 1)依頼ファイルの読み込*み*<br>2)発行者情報入力 P<u>.7</u> 2)発行者情報入力 P<u>.7</u><br>3)基本情報入力 P.<u>8</u> 3)基本情報入力 P.<u>8</u><br>4)成分情報入力 P.9-12 5)遵法判断情報入力 P.13-14 5)遵法判断情報入力 P.<u>13</u>−14<br>6)エラーチェックと一時保存ファイルの作成 P.<u>15</u> 6)エラーチェックと一時保存フ<br>7)データの複合化 P.<u>16</u>-21 7)データの複合化 P.<u>16</u>-21<br>8)一時保存データの読み込み P.22 9)承認者情報の登録 P.23 10)chemSHRPA回答ファイルの出力 P.24 7-2.chemSHERPA-CIの回答ファイル作成方法(AIとの違い) P25~26

8.改訂履歴 P.27

# 1.本マニュアルの目的

1.本マニュアルの目的 2.調査対象品 3.調査回答ツール<br>1.本マニュアルの目的<br>\*マニュアルは、chemSHERPAツールを用いた製品含有化学物質調査のマニュアルで、アマノ株式会社(以下、当社)の運用<br>に関するところに、特化した調査の考え方、回答手順等を解説したものです。 本マニュアルは、chemSHERPAツールを用いた製品含有化学物質調査のマニュアルで、アマノ株式会社(以下、当社)の運用 に関するところに、特化した調査の考え方、回答手順等を解説したものです。 chemSHERPAデータ作成支援ツールの使用方法の詳細は、下記URLのchemSHERPAのHPに掲載のマニュアルをご参照く ださい。

https://chemsherpa.net

# 2.調査対象品

当社に納入される部品や原材料、及び、当社が製造委託する製品で、アマノ株式会社グリーン調達ガイドラインの適用範囲に 該当するもの。

※詳細につきましてはアマノ株式会社グリーン調達ガイドライン「2.適用範囲」をご確認ください。

# 3.調査回答ツールについて

chemSHERPAの調査票はchemSHERPA-CI、 chemSHERPA-AIの2種類が存在します。

調査対象品が化学品(素材や調剤)の場合はchemSHERPA-CIを、成形品の場合はchemSHERPA-AIを使用して 回答ファイルを作成して下さい。

chemSHERPA-AIは、成分情報と遵法判断情報の2種類の情報が回答可能です。 当社は「成分情報」「遵法判断情報」の2種類の回答を必須とします。

### <必須とする提出情報>

chemSHERPA-CI:[基本情報][成分情報] chemSHERPA-AI: [基本情報][成分情報][遵法判断情報]

それぞれのデータ作成支援ツールは、お取引様にてご準備ください。操作方法についても同ツールの操作マニュアル 又は入力マニュアルをご確認ください。

# ・chemSHERPAのダウンロード方法

4.chemSHERPA作成支援ツールとマニュアルのダウンロード<br>・chemSHERPAのダウンロード方法<br>②CohemSHERPAのホームページ(https://chemsherpa.net)にアクセスしてください。<br>②『chemSHERPA成形品データ作成支援ツール』または『chemSHERPA化学品データ作成支援ツール』を選択し、【ダウン ①chemSHERPAのホームページ( https://chemsherpa.net )にアクセスしてください。 ②『chemSHERPA成形品データ作成支援ツール』または『 chemSHERPA化学品データ作成支援ツール』を選択し、【ダウン ロード・ページ】ボタンからダウンロードを行ってください。

### ※chemSHERPAツールは約半年ごとに更新されています。常に最新版をご使用ください。

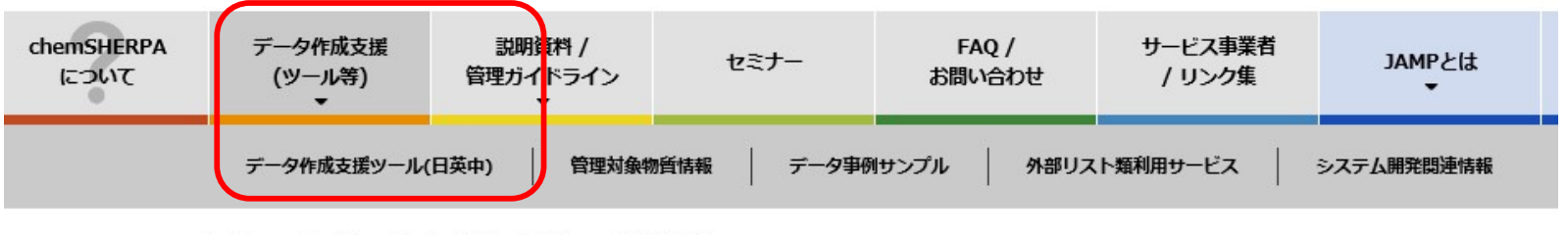

# データ作成支援 (ツール等)

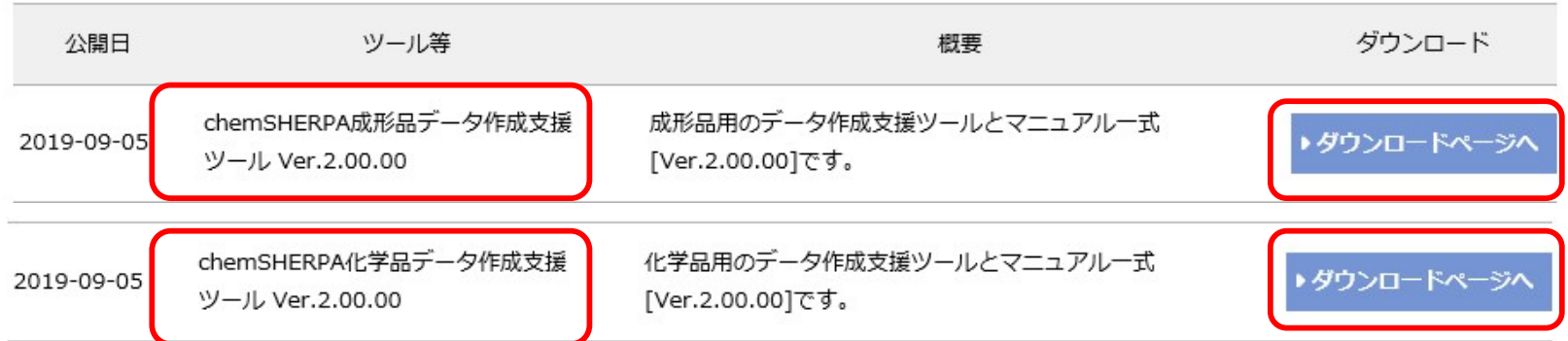

・ダウンロードの際は、会社名・担当者名・Eメールアドレスの登録が必要になります。

※参考情報

chemSHERPA学習ツール (http://www.meti.go.jp/policy/chemical\_management/other/gakushutool.html) 経済産業省が公開しているchemSHERPAデータ作成の学習ツールです。

# ・当社提出用のchemSHERPA回答ファイル作成の流れ

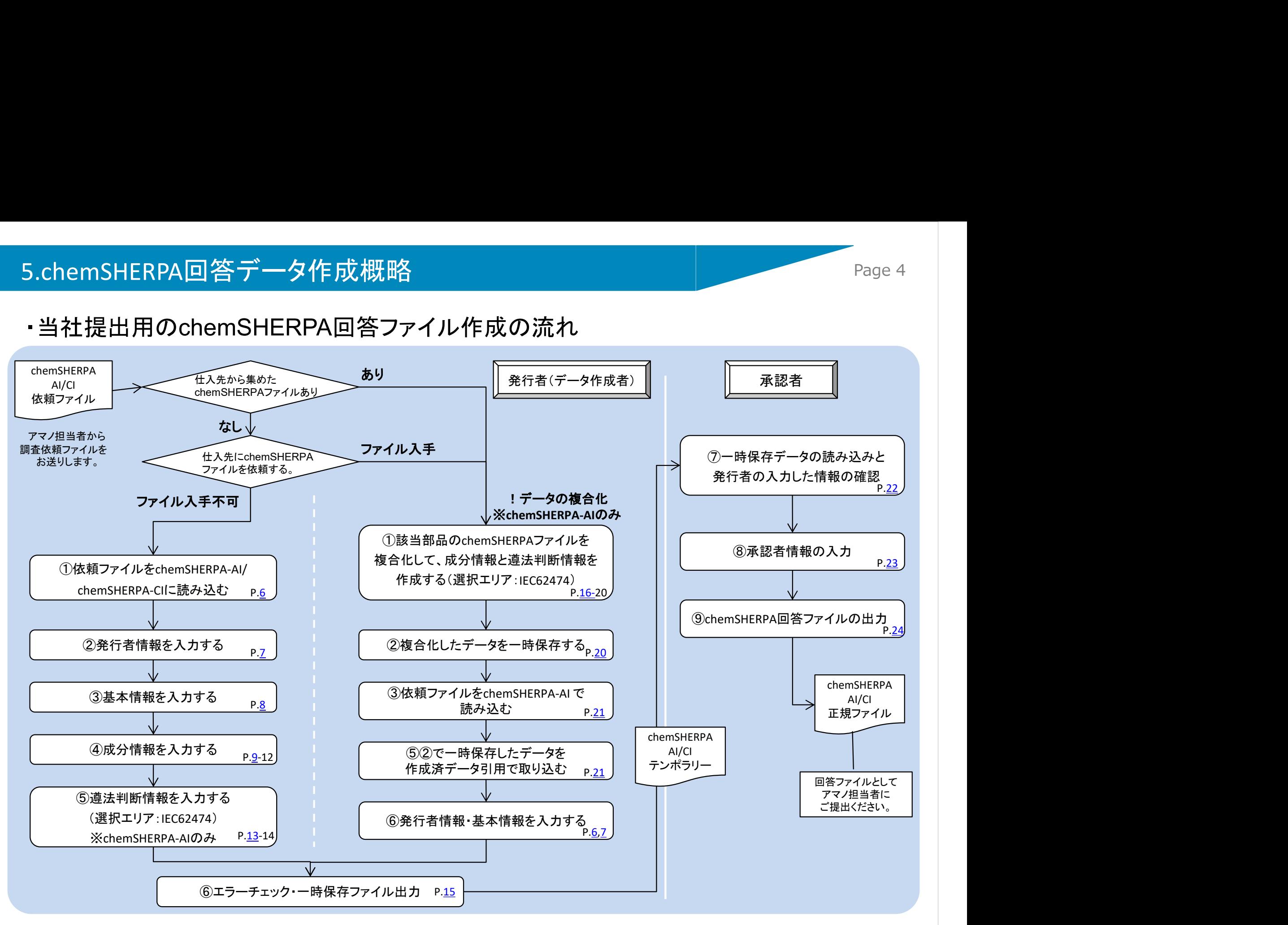

6.当社への回答を作成する際の注意点<br>①  当社からの調査依頼は、アマノ担当者から依頼者情報や調査対象製品<br>- 情報を記載した .chemSHERPA(AI/CI)依頼ファイルをお送り致します ① 当社からの調査依頼は、アマノ担当者から依頼者情報や調査対象製品 情報を記載した、chemSHERPA(AI/CI)依頼ファイルをお送り致します 。 当社への回答作成は、依頼ファイルを編集して行ってください。 ⇒ P.<u>6</u> 2000年 - 1

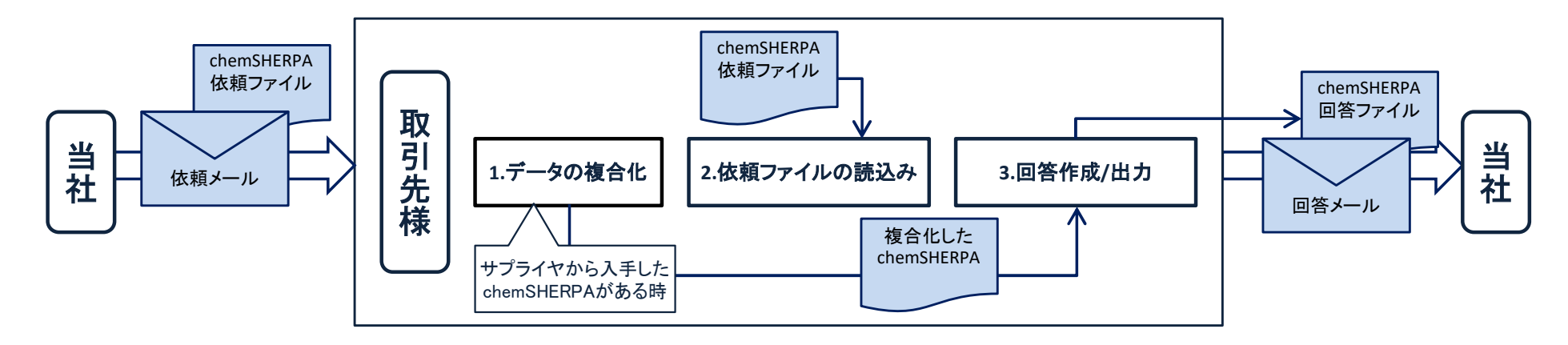

- ② 成分情報におけるCAS番号は、注意事項を確認の上入力してください。  $\Rightarrow$  P.10
- ③ 遵法判断情報については、当社の製品に該当しない報告用途をご確認 の上、作成をお願い致します。 ⇒ P.14

# 7. 回答ファイル作成方法<br>7-1.chemSHERPA-AIの回答ファイル作成方法<br>1)依頼ファイルの読み込み ※1)~7)は発行者の作業になります。 7-1.chemSHERPA-AIの回答ファイル作成方法

1)依頼ファイルの読み込み ※1)~7)は発行者の作業になります。

!データの複合化がある場合は、7)データの複合化から作業を始めてください。

①調査依頼メールに添付されているzipファイルを解凍して、任意のフォルダに保存してください。

②chemSHERPA-AIツールの、ファイル→開く→chemSHERPAデータ形式をクリックして、①で解凍したフォルダの中の依頼ファイ ル(SHAI Request ....shai)を選択すると、chemSHERPA-AIへのファイルの読み込みが完了し、調査対象の製品情報が入力され ます。

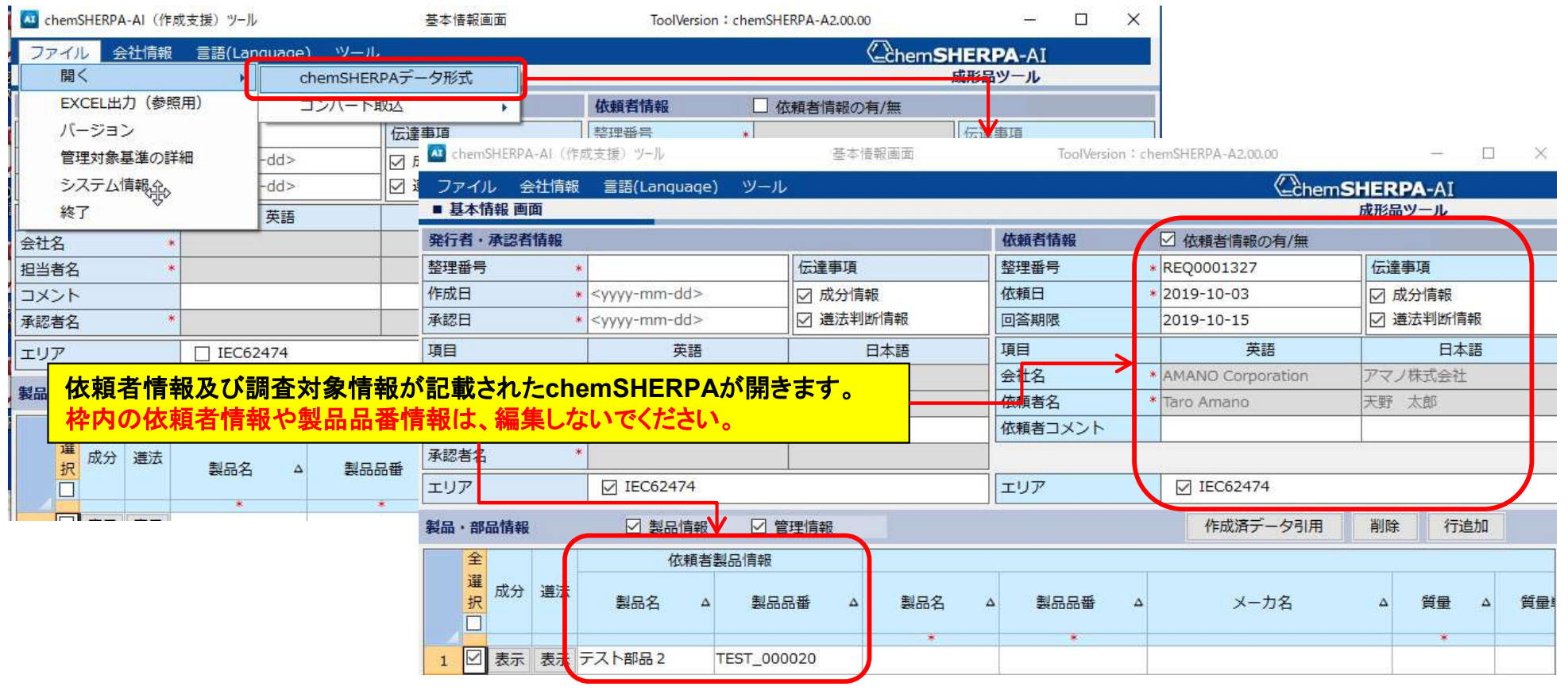

## 2)発行者情報入力

# 7. 回答ファイル作成方法<br>2)発行者情報入カ<br><sup>基本情報画面の上部のメニューバーで、会社情報→入カ→発行者・承認情報をクリックしてください。</sup> 基本情報画面の上部のメニューバーで、会社情報→入力→発行者・承認情報をクリックしてください。

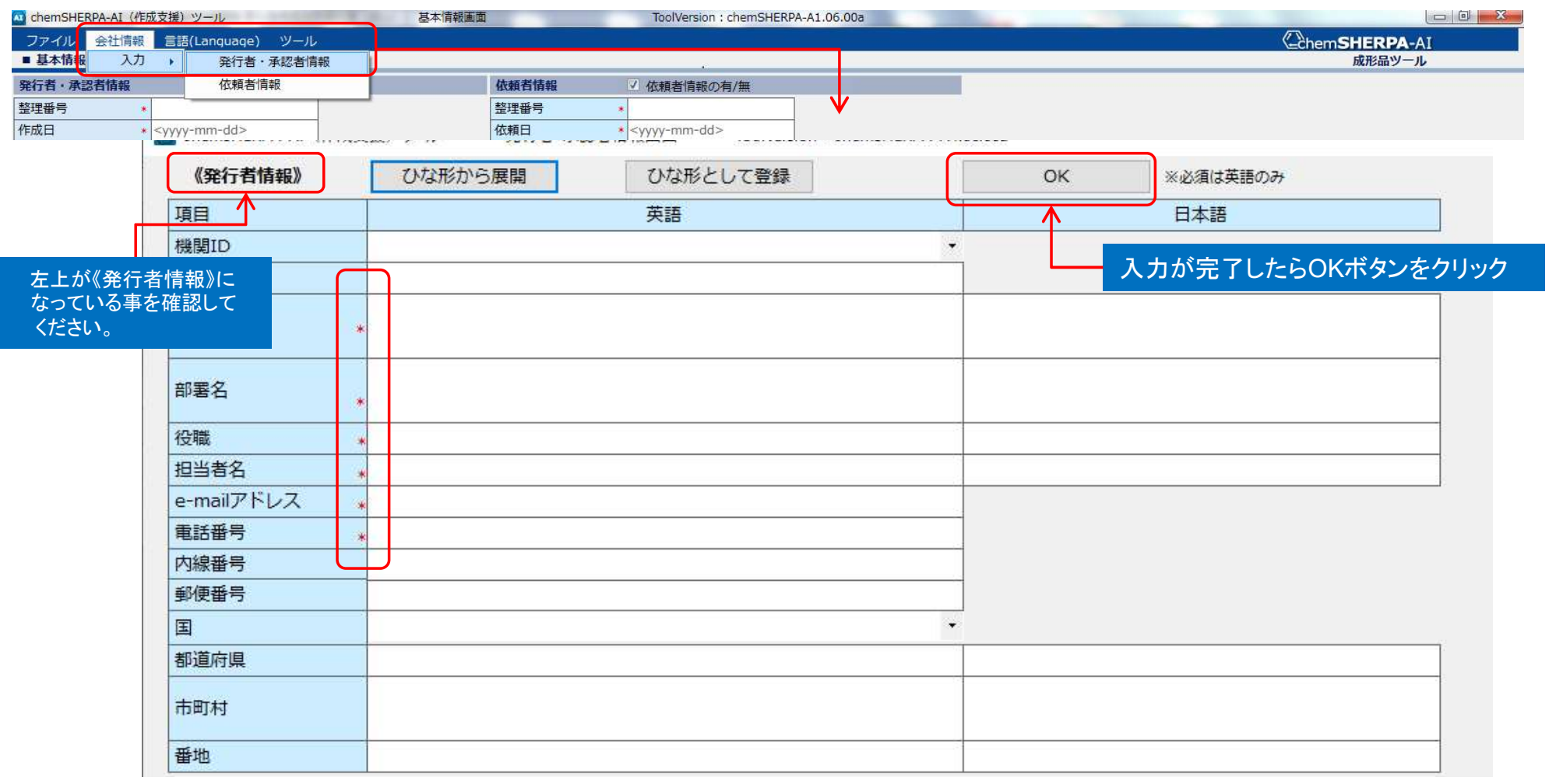

発行者情報を入力してください。「\*」がついている情報項目は入力必須項目です。 発行者情報はひな形として登録できます。情報を入力後「ひな形として登録」を押すと、次回以降「ひな形から展開」を クリックする事で情報を読み出すことができます。

# 3)基本情報入力

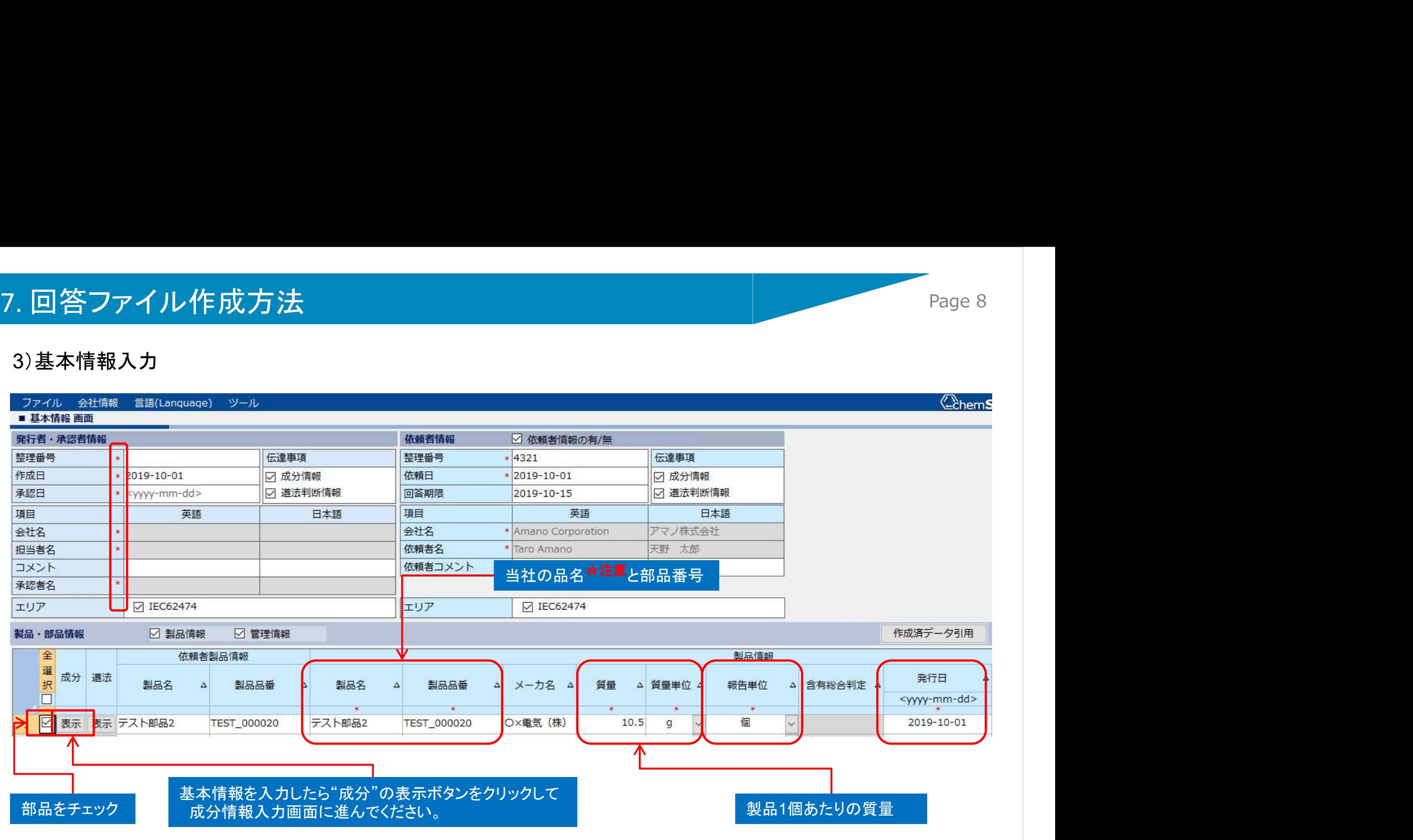

赤枠内の「\*」がついている情報項目は入力必須項目です。

発行者・承認者情報

【整理番号】【作成日】【承認日】【会社名】【担当者名】【承認者名】を入力してください。

製品・部品情報 【製品名】 【製品品番】 【質量】 【質量単位】 【報告単位】 【発行日】を入力してください。 ☆注意 ver.2.05.00から【製品名】は半角英数字で入力してください。 アマノ専用部品で製品名が英語化出来ない(又は解らない)場合、"amano parts"と入力してください。

# 4)成分情報入力

### 4).1 成分情報・名称の入力

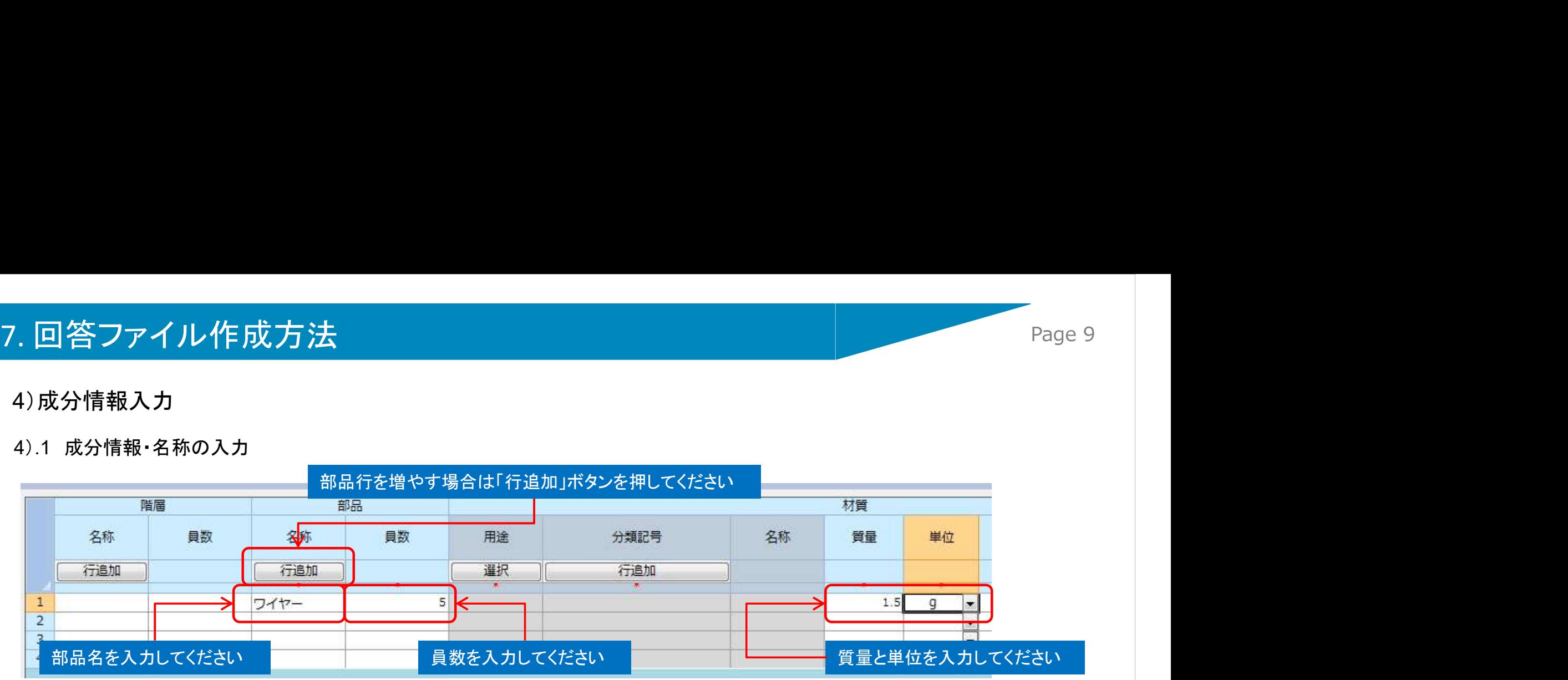

### 4).2 成分情報・材質の入力

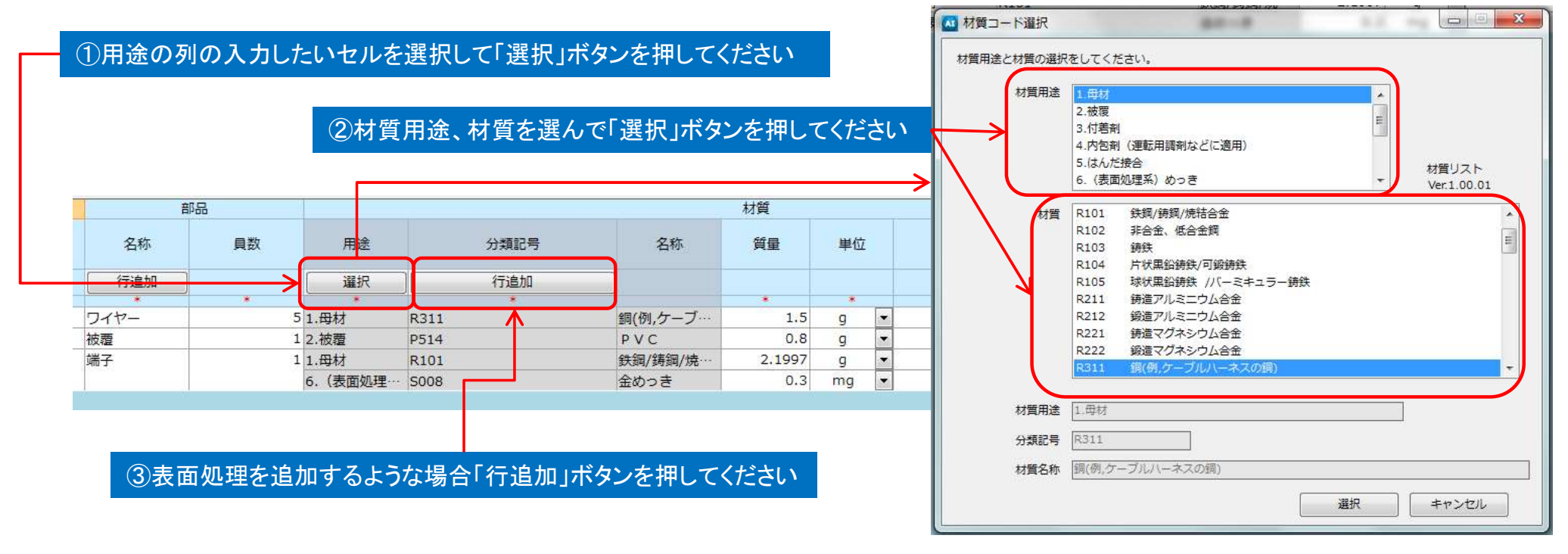

## 4)成分情報入力

### 4).3 成分情報・物質の入力

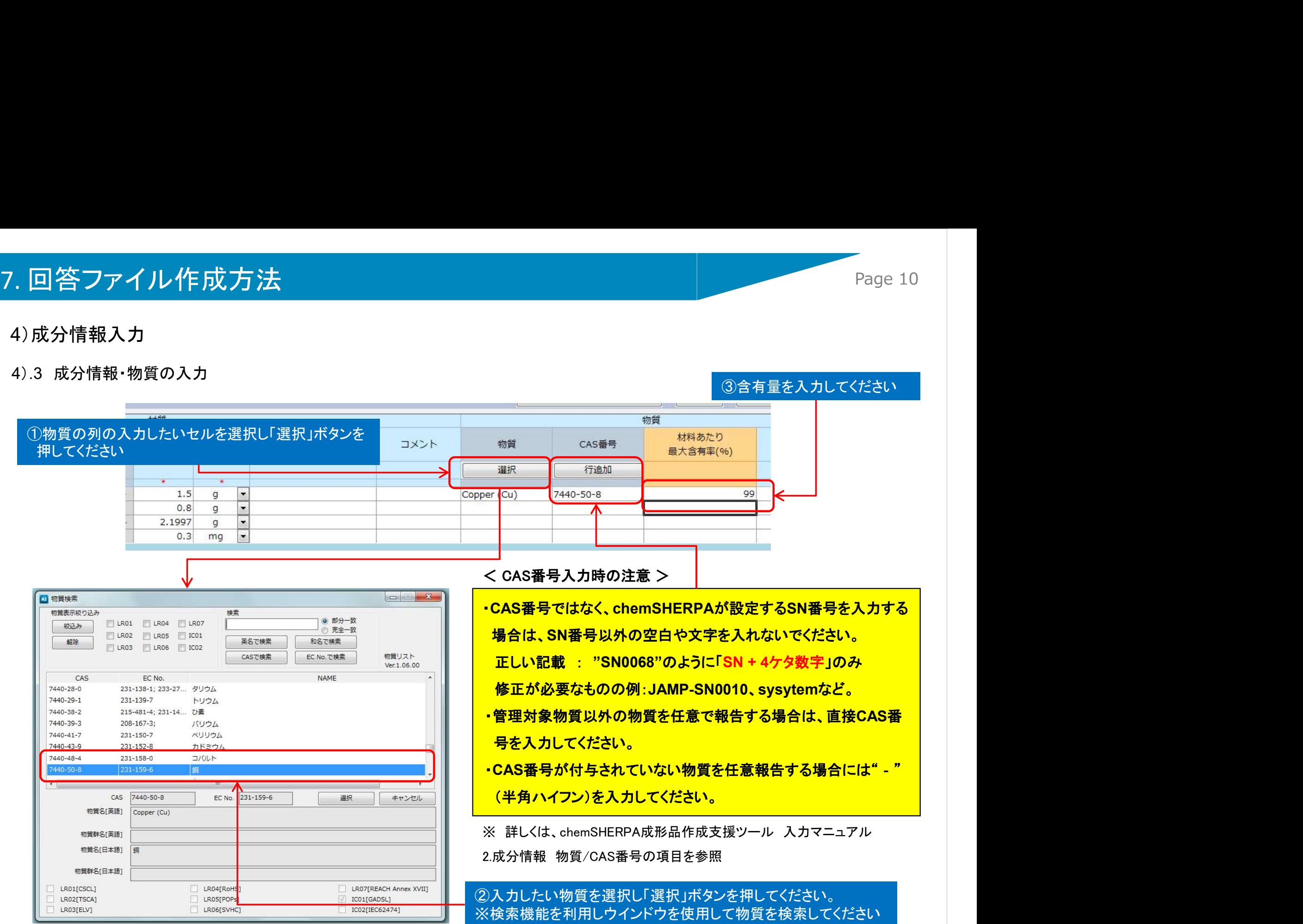

# 7. 回答ファイル作成方法<br>4)成分情報入力<br><sup>4).4</sup> 成分情報・適用除外

## 4)成分情報入力

### 4).4 成分情報・適用除外

鉛及びその化合物、カドミウム及びその化合物、六価クロム、PBB、PBDE、PFOS、DBT、DOT等適用除外や用途の入力が必要です。

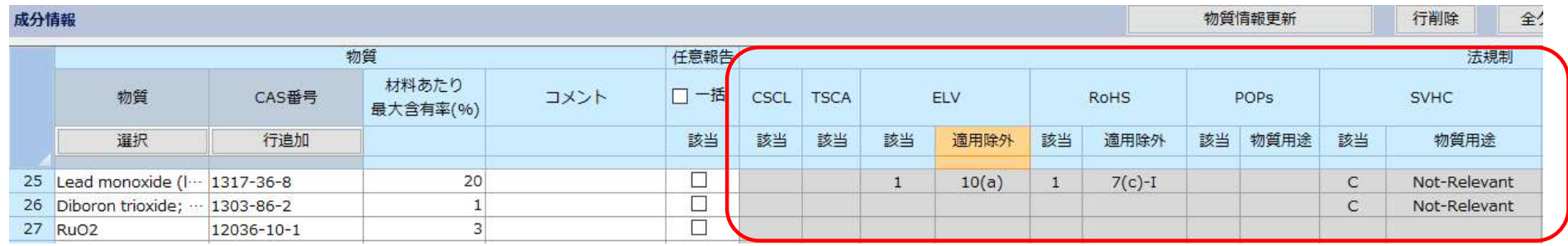

### 【適用除外画面例】

値が設定されている【適用除外】 または【物質用途】のセルをダブ ルクリックするとこのような画面 が開くので、適用除外・物質用 途の選択をしてください。

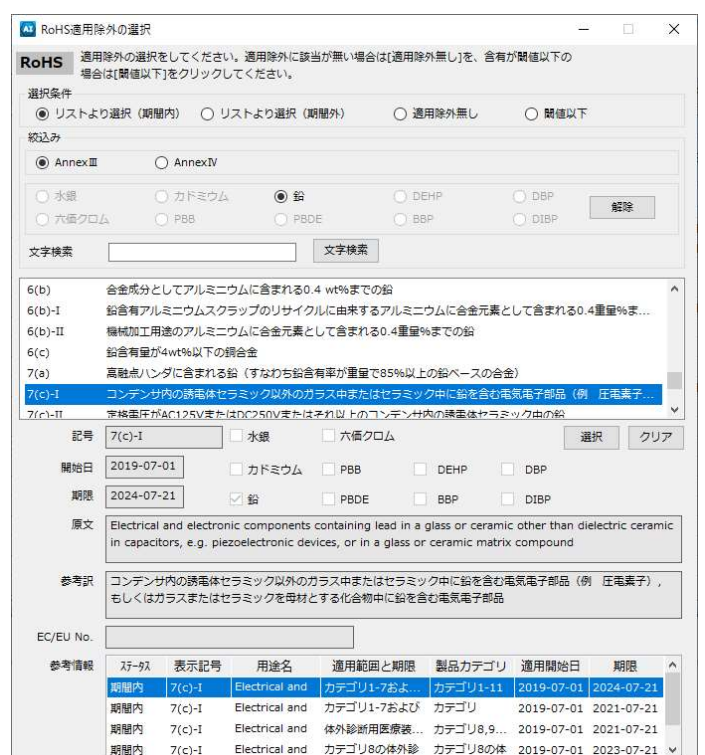

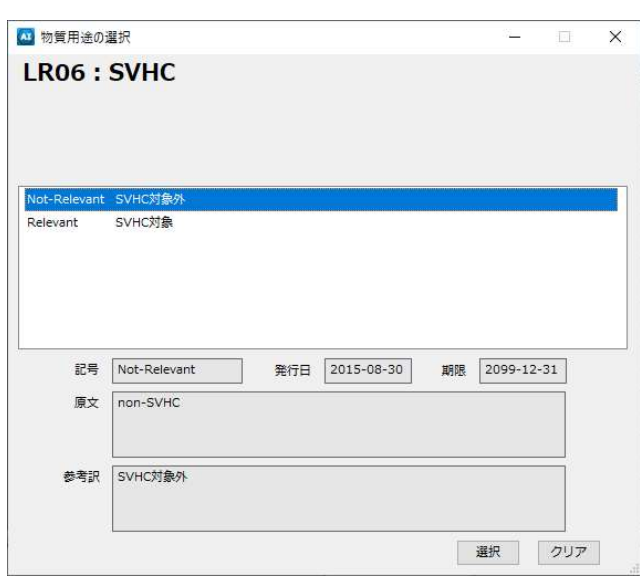

# 7. 回答ファイル作成方法<br>4)成分情報入力<br>4).5 成分情報·確定

### 4)成分情報入力

### 4).5 成分情報・確定

### 成分情報の入力が完了したら、エラーチェックと確定処理を行ってください。

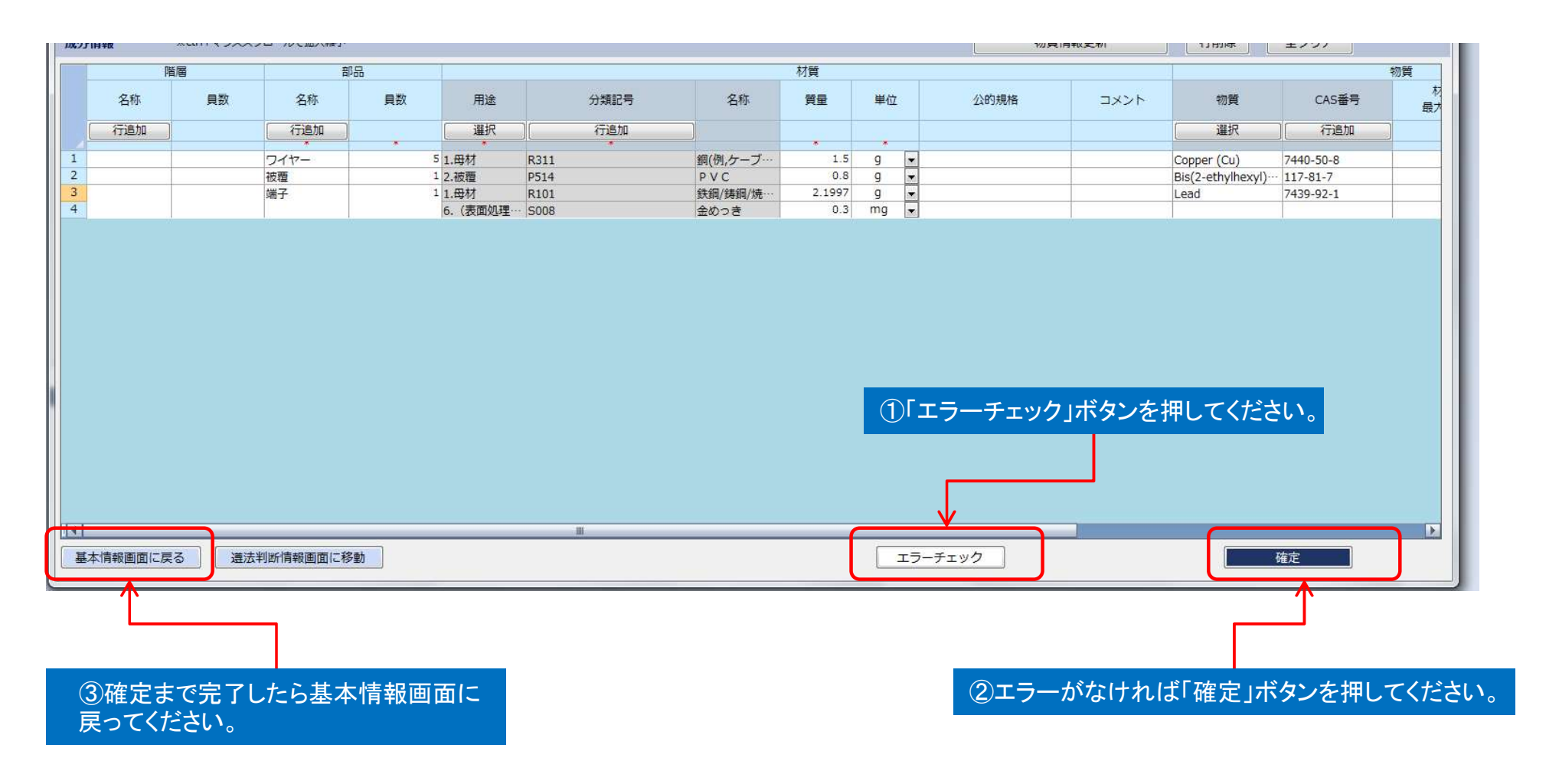

# 7. 回答ファイル作成方法 Page 13

## 5).1 遵法判断情報入力方法

以下の手順で成分表から遵法判断情報への変換を行ってください。

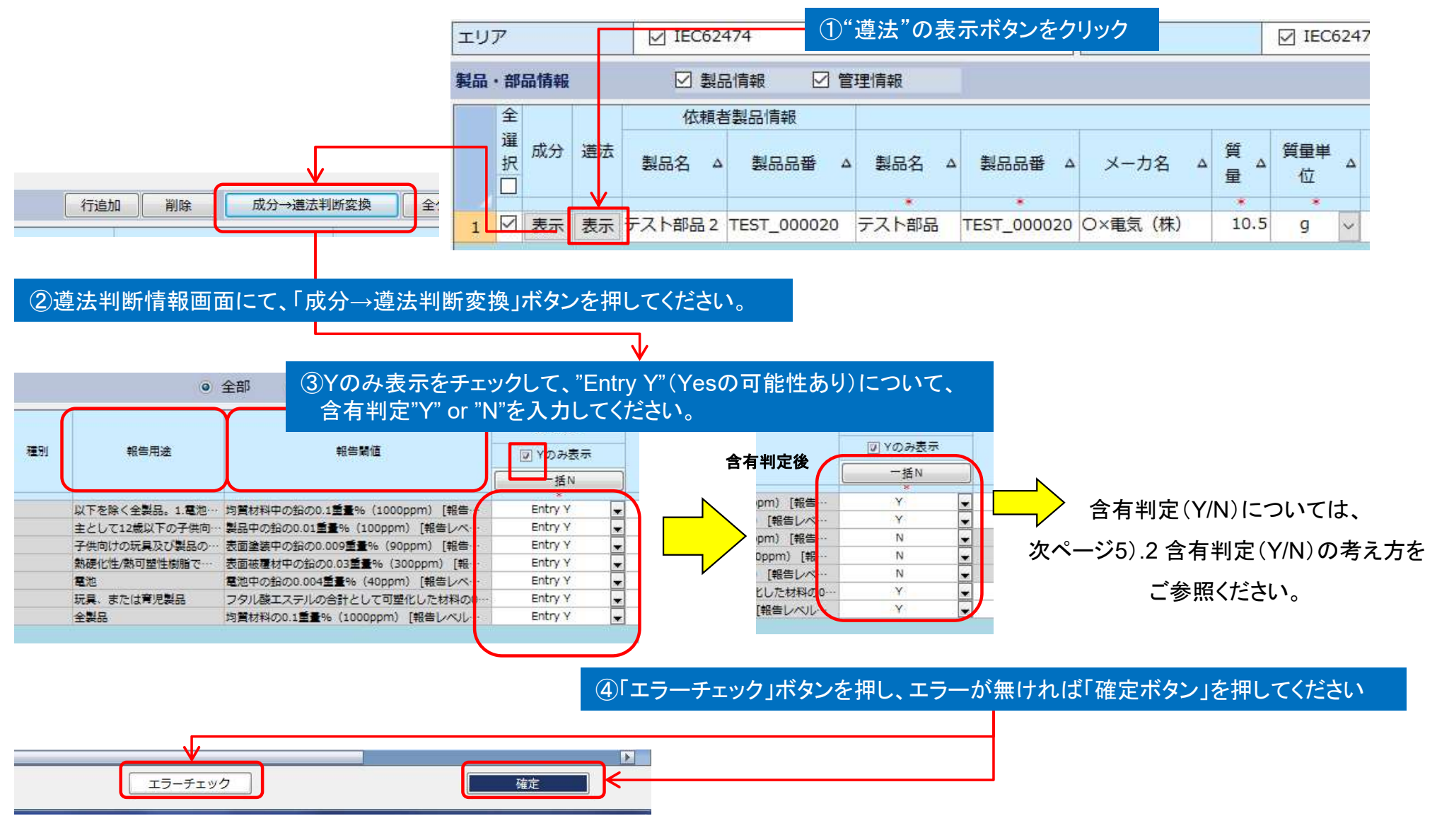

# 7. 回答ファイル作成方法 マンディング Page 14

# 5).2 含有判定(Y/N)の考え方

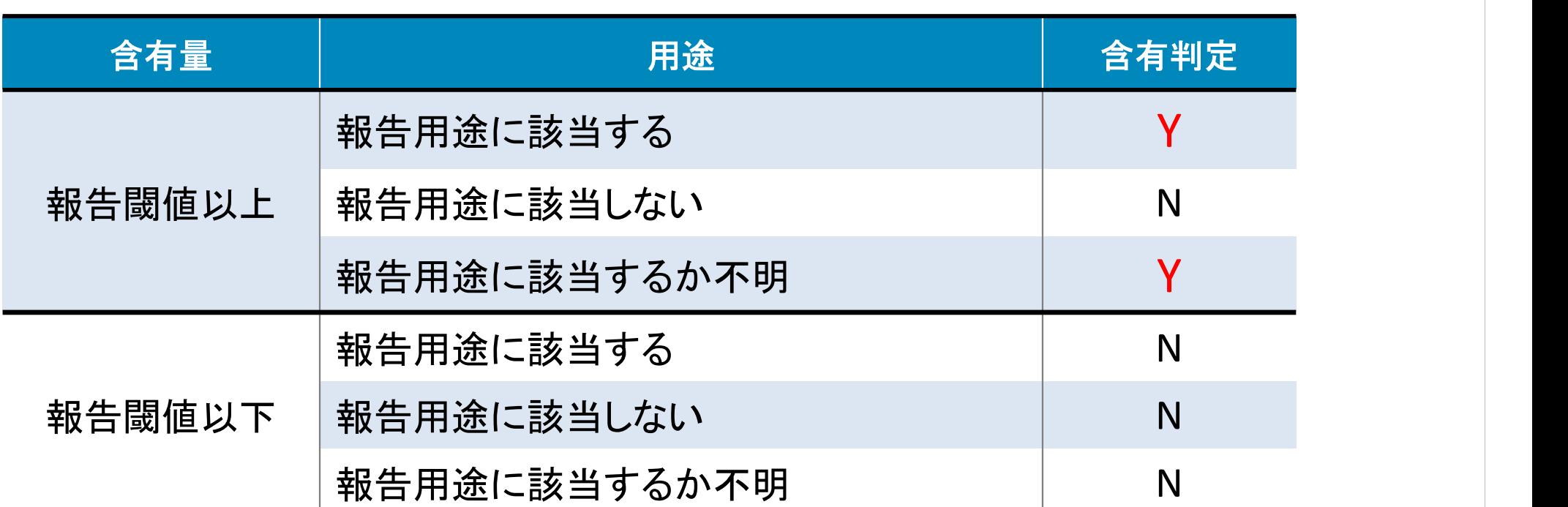

当社の製品は、以下の報告用途には該当しません。

- ・ 主として12歳以下の子供向けの消費者製品
- ・ 子供向けの玩具及び製品の塗料又は表面塗装
- ・ 玩具、または育児製品
- ・ 子供の口に入る玩具、または育児製品
- ・ 直接かつ長期間または反復して皮膚または口腔接触する玩具と育児製品のゴムまたはプラスチック部分。

# 6).エラーチェックと一時保存ファイルの作成

# 7. 回答ファイル作成方法<br>6).エラーチェックと一時保存ファイルの作成<br>成分情報と遵法判断情報の入力が完了したら、エラーチェックを行って一時保存ファイルを作成してください。 成分情報と遵法判断情報の入力が完了したら、エラーチェックを行って一時保存ファイルを作成してください。

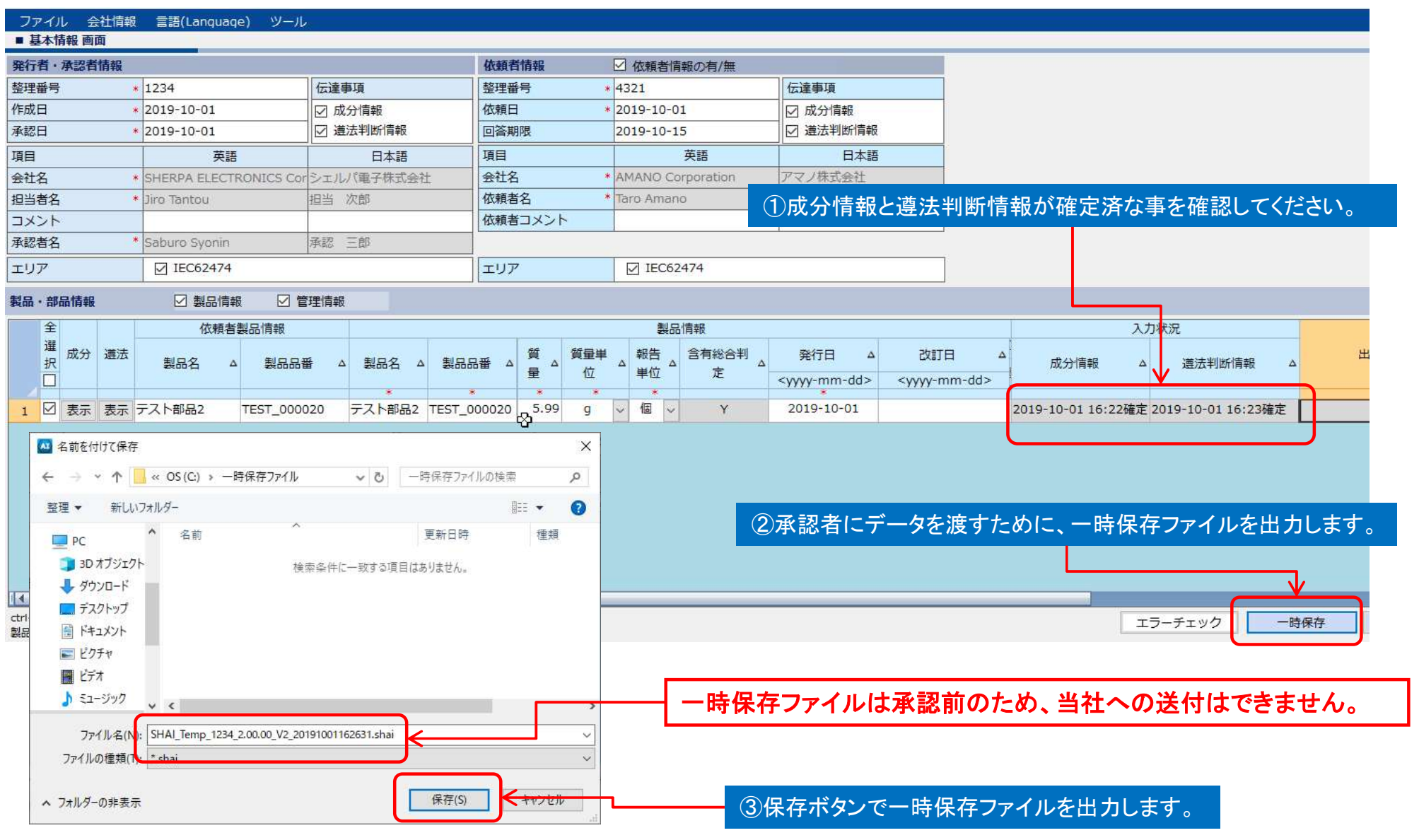

### 7)データの複合化

7. 回答ファイル作成方法<br>7)データの複合化<br>構成する部品のchemSHERPAファイルをサプライヤより入手済みの場合は、それらを元に成分情報・遵法判断情報を複合化して、<br>一つのchemSHERPAファイルにする事ができます。 構成する部品のchemSHERPAファイルをサプライヤより入手済みの場合は、それらを元に成分情報・遵法判断情報を複合化して、 一つのchemSHERPAファイルにする事ができます。

複合化されたファイルは必要に応じて追加や修正を行って確定してください。

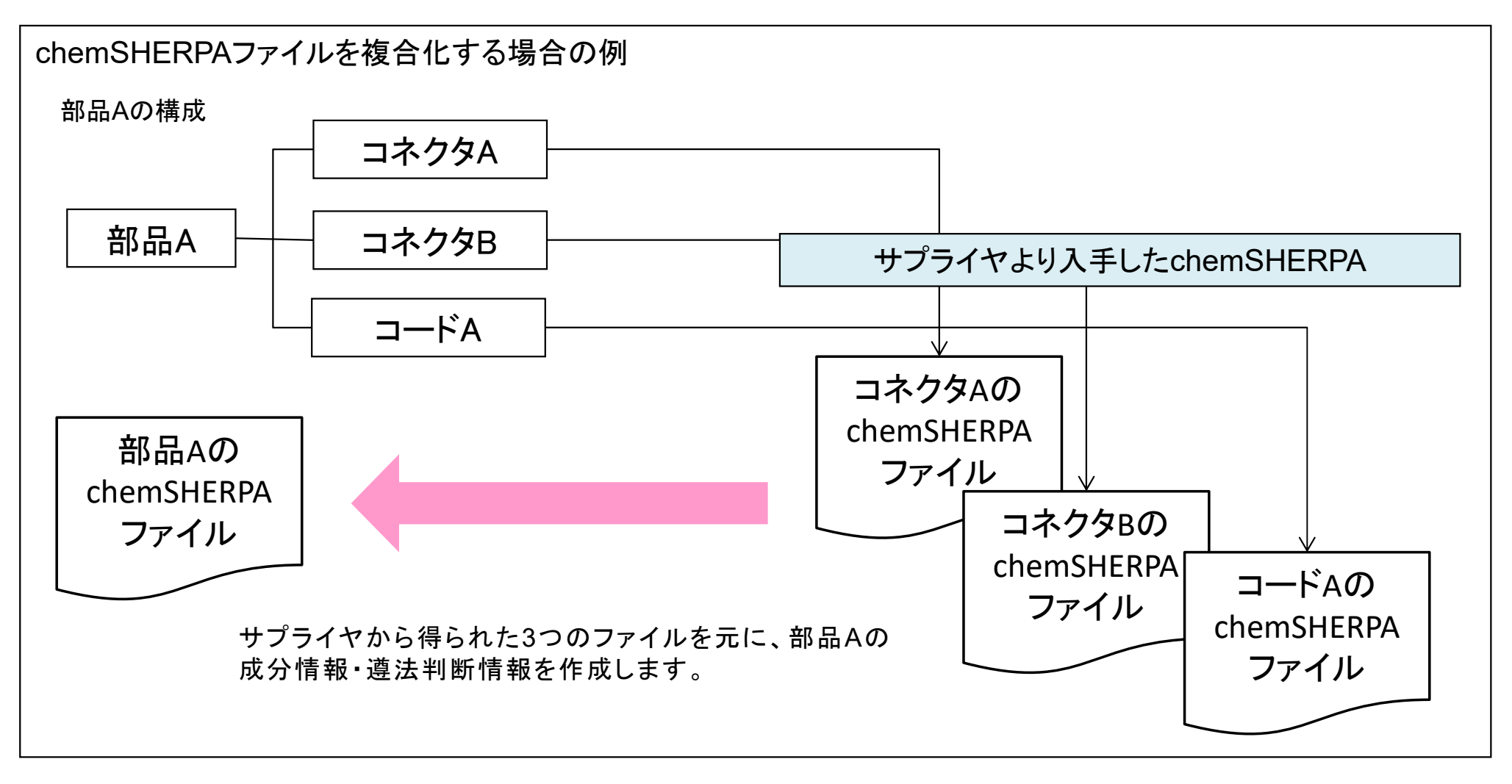

複合化の手順については、以下 の7).1<sup>~</sup> <sup>7</sup>).7をご参照ください。

7. 回答ファイル作成方法<br>複合化の手順については、以下 の7).1~ 7).7をご参照ください。<br>検知ファイルを読込んだ後にchemSHERPAの複合化を行うと、基本情報等が全てリセットされてしまいます。<br>複合化するデータは、一度下記の手順で任意のフォルダに保存して頂いた後、作成済みデータ引用で取り込んでください。 依頼ファイルを読込んだ後にchemSHERPAの複合化を行うと、基本情報等が全てリセットされてしまいます。 複合化するデータは、一度下記の手順で任意のフォルダに保存して頂いた後、作成済みデータ引用で取り込んでください。

### 7).1 該当のchemSHERPAファイルの複合化

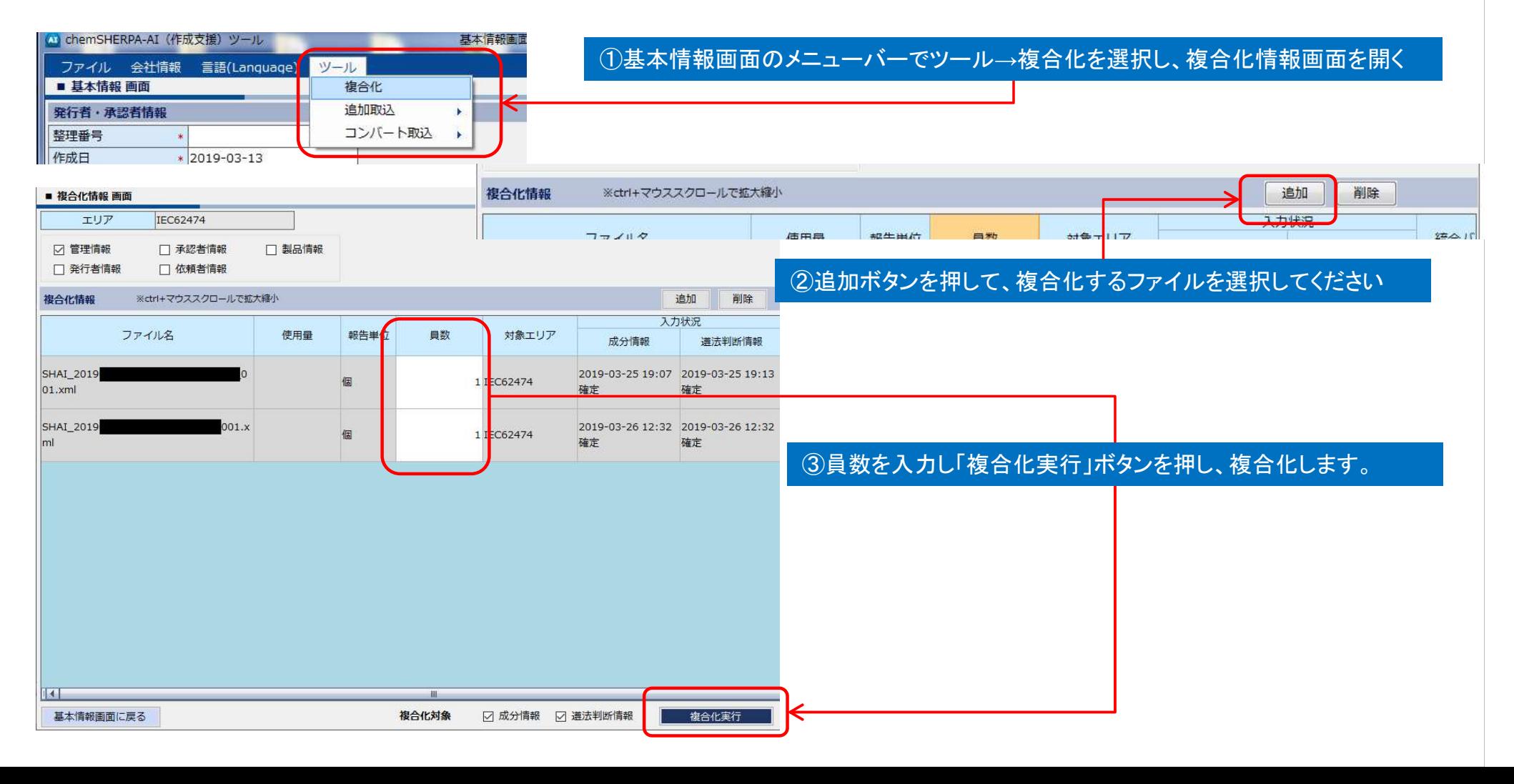

7). 2 単位の換算について

入手した素材のchemSHERPAの単位が、部品と比較して大きすぎると、使用量を入力できない場合があります。

7. 回答ファイル作成方法<br>7).2 単位の換算について<br>入手した素材のchemSHERPAの単位が、部品と比較して大きすぎると、使用量を入力できない場合があります。<br>例えば下記のように、素材の密度が7930kg/m3で、部品の体積が0.15cm3であった場合、複合化するときに使用量を 例えば下記のように、素材の密度が7930kg/m3で、部品の体積が0.15cm3であった場合、複合化するときに使用量を 1/1000000にする必要がありますが、小数点以下4桁までしか入力できません。

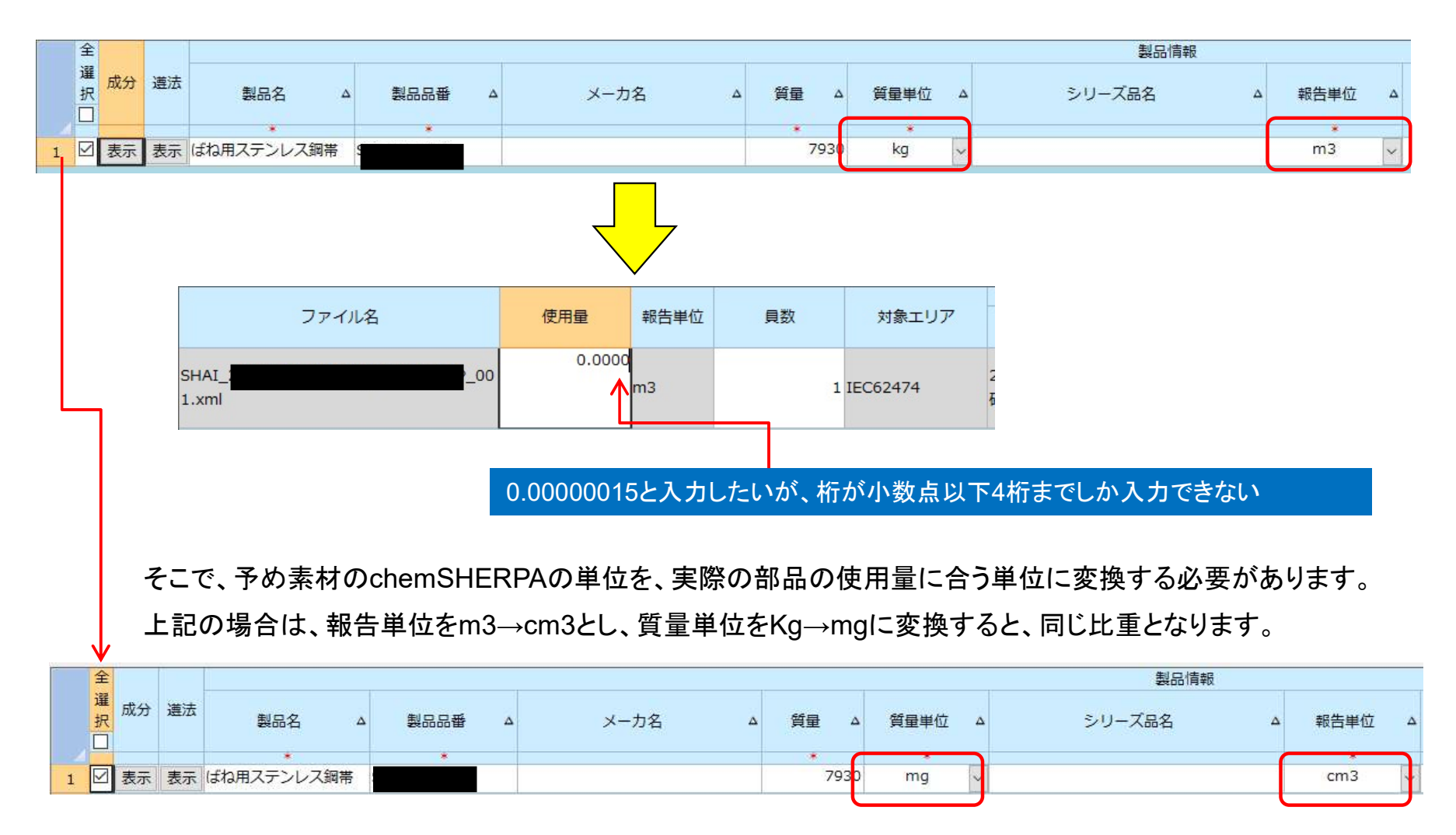

### <素材chemSHERPAの単位の変更方法>

①chemSHERPAファイルを開いた後、基本情報の質量単位と報告単位を変更します。

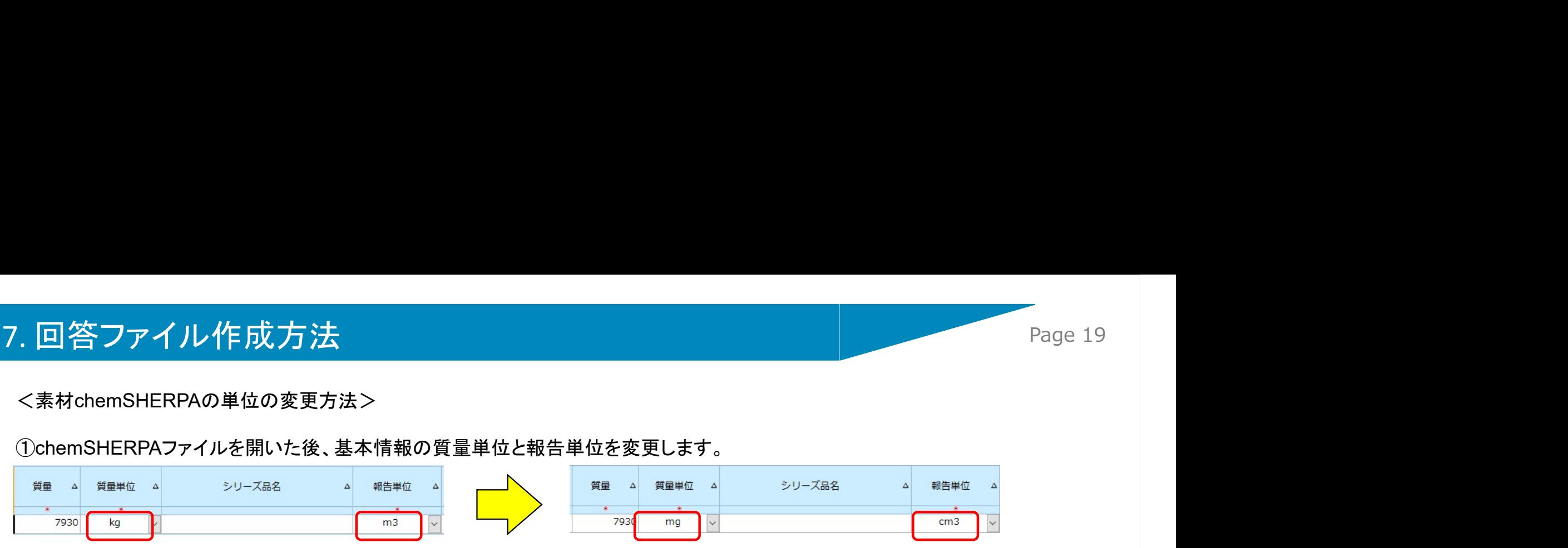

②成分情報を表示させ、確定解除して材質の単位を変更します。変更後、確定ボタンを押すと、エラー画面がでて、下記 画面のようにエラー部が黄色で示されますので、再計算ボタンを押してください。

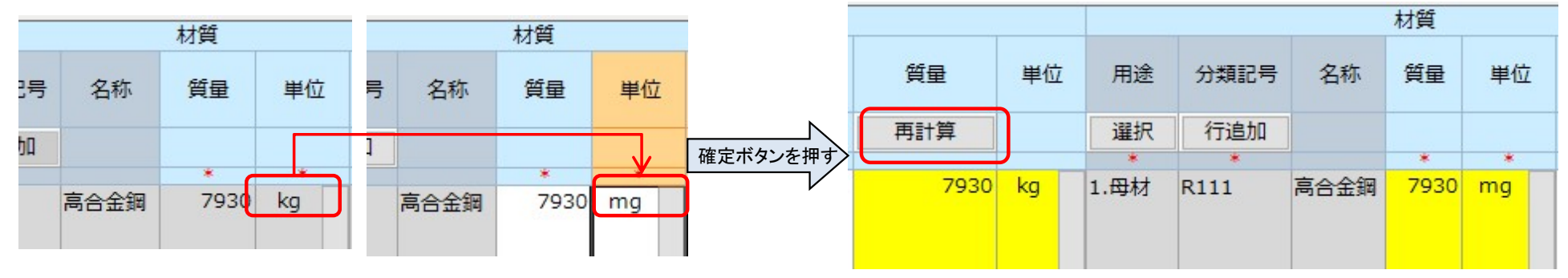

③②でエラーがなくなったら成分情報を確定して、基本情報画面に戻ってください。出力(承認)から、複合化用の chemSHERPAファイルとして任意のフォルダに保存してください。

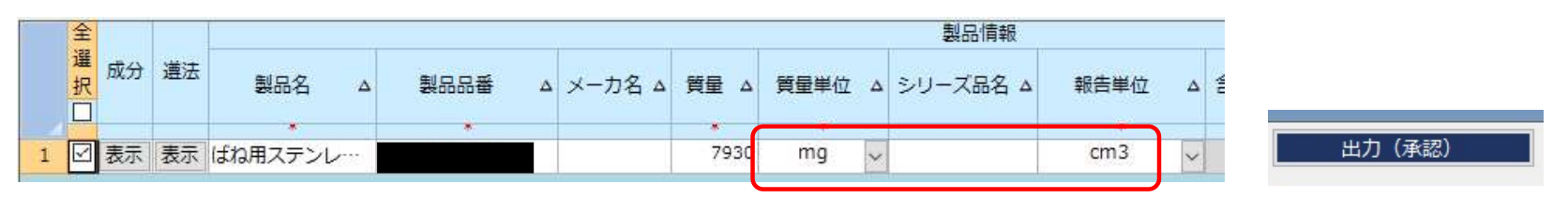

④③で出力したファイルを複合化の画面で取り込むと、単位がcm3になっているので、入力できるようになります。

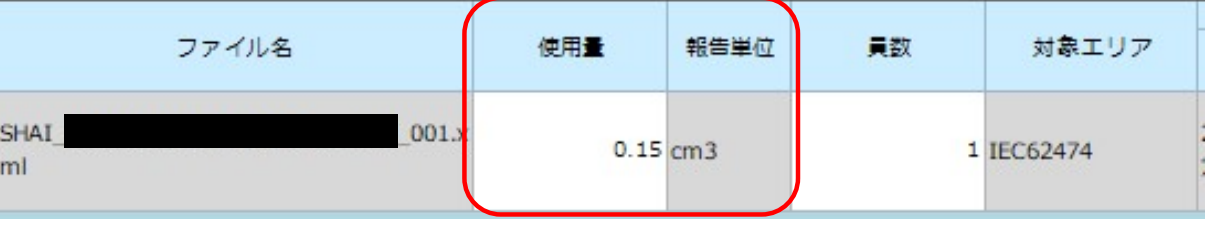

7).3 成分情報と遵法判断情報の確定

7. 回答ファイル作成方法<br>7).3 成分情報と遵法判断情報の確定<br>複合化実行後に成分情報画面が開きます。入力内容を確認して、必要に応じて修正、追加を行い「エラーチェック」をして問題が<br>なければ「確定」ボタンを押してください。成分情報を編集した場合は、新たに遵法判断情報を作成し、「エラーチェック」と確定を 複合化実行後に成分情報画面が開きます。入力内容を確認して、必要に応じて修正、追加を行い「エラーチェック」をして問題が なければ「確定」ボタンを押してください。成分情報を編集した場合は、新たに遵法判断情報を作成し、「エラーチェック」と確定を 行ってください。

※成分情報入力 P9~.4)成分情報入力を参照 ※遵法判断情報入力 P13.5)遵法判断情報入力を参照

- 7).4 複合化したchemSHERPAファイルを一時保存する。
	- 複合化したchemSHERPAファイルを取り込み用として任意のフォルダに一時保存してください。

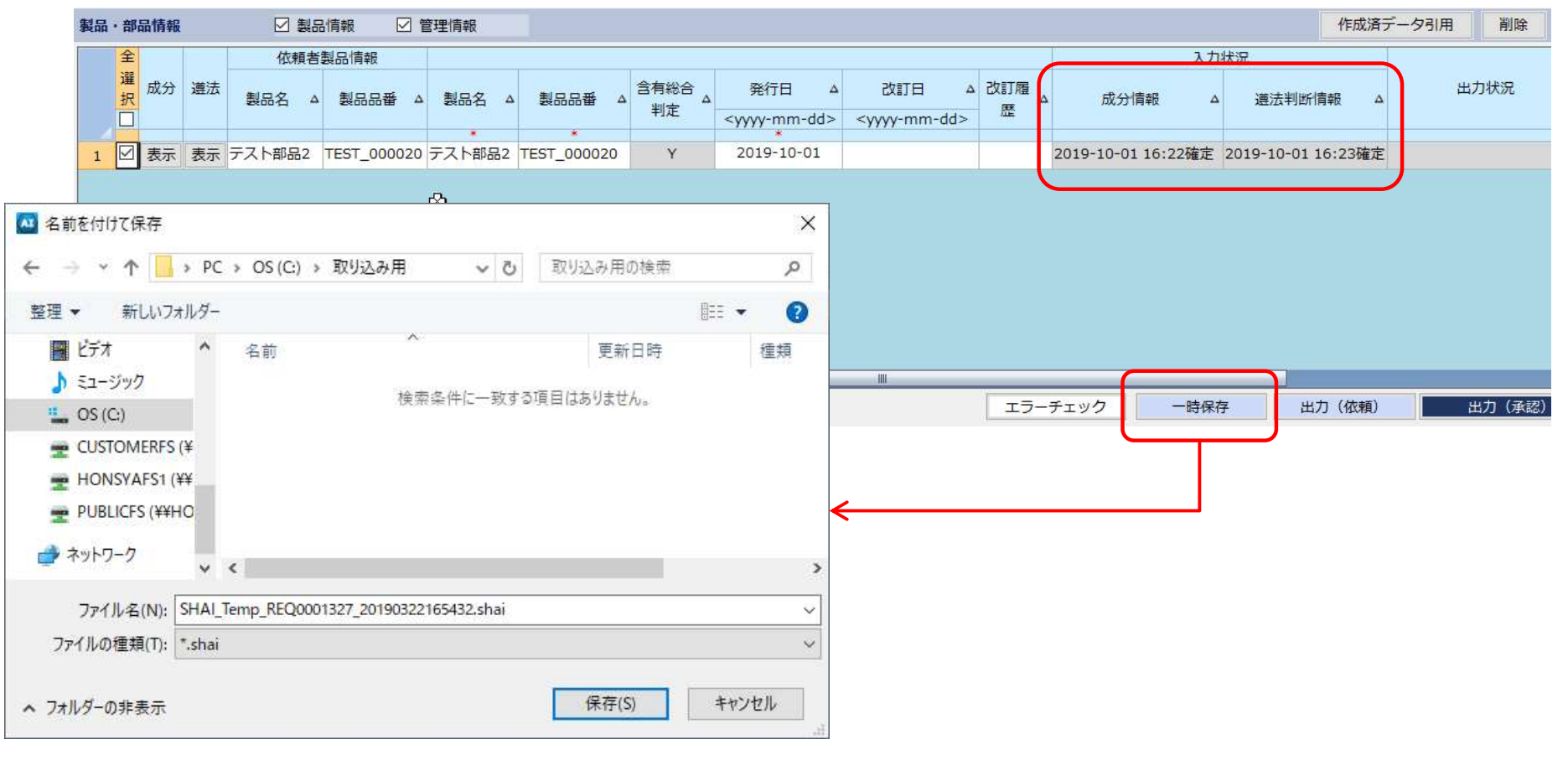

# 7. 回答ファイル作成方法<br>7).5 依頼ファイルを読み込む<br>当社担当者から送付している依頼ファイルを読み込んでください。<br>※依頼ファイルの読み込み P6~.1)依頼ファイルの読み込みます

7).5 依頼ファイルを読み込む

当社担当者から送付している依頼ファイルを読み込んでください。

※依頼ファイルの読み込み P6~.1)依頼ファイルの読み込みを参照

7).6 作成済みデータ引用から、7).4で出力した複合化ファイルを読み込み、発行者情報、基本情報を編集してください。 ※発行者情報の編集 P7.2)発行者情報入力を参照 ※基本情報の編集 P8.3)基本情報入力を参照

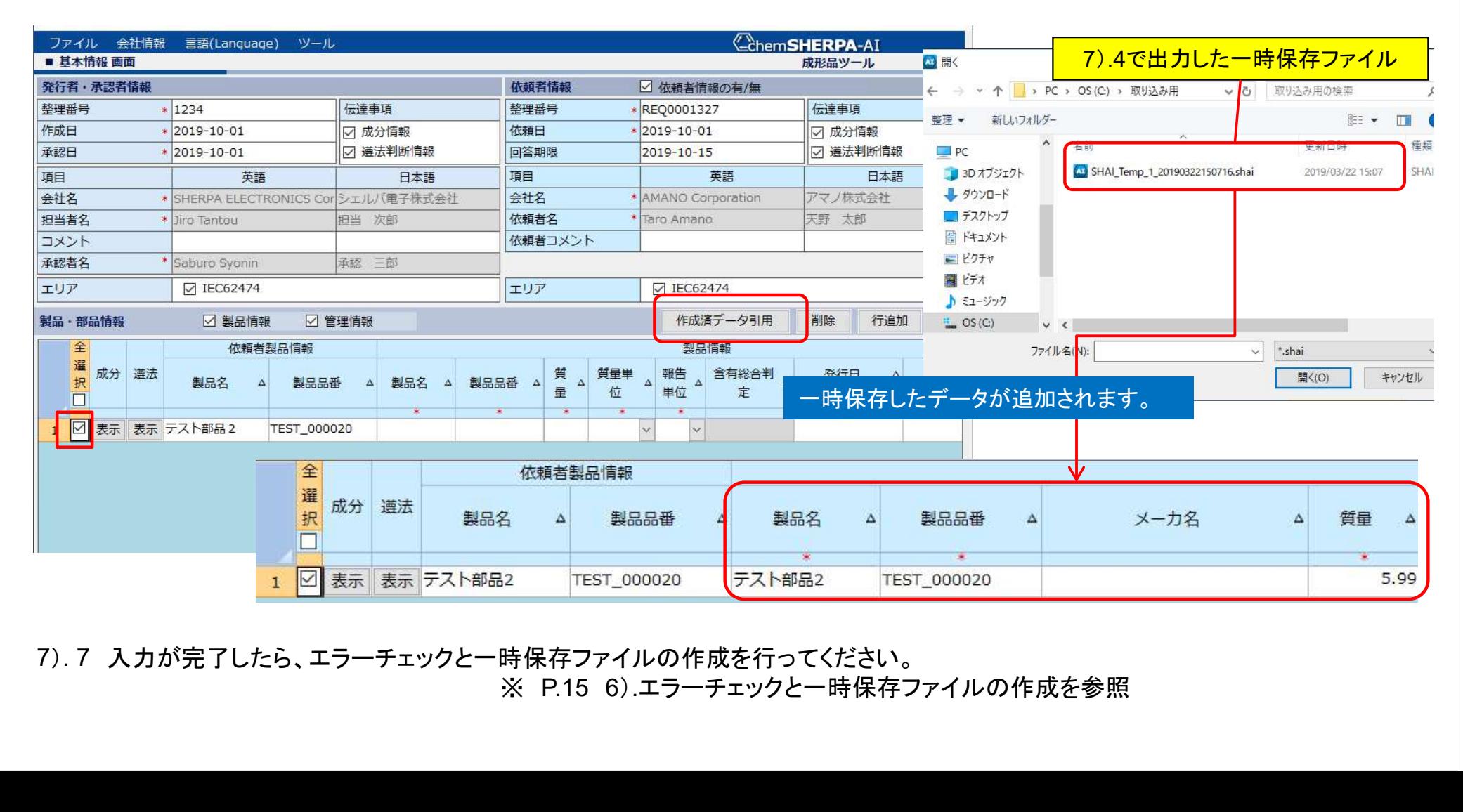

7). 7 入力が完了したら、エラーチェックと一時保存ファイルの作成を行ってください。

8)一時保存データの読み込み ※80 ×10)は承認者の作業になります。

7. 回答ファイル作成方法 Page 22 chemSHERPA-AIツールの、ファイル→開く→chemSHERPAデータ形式をクリックして、発行者が作成した一時保存ファイル(.shai)を 選択すると、chemSHERPA-AIへのファイルの読み込みが完了し、調査製品の一時保存データが入力されますので、内容を確認してく ださい。

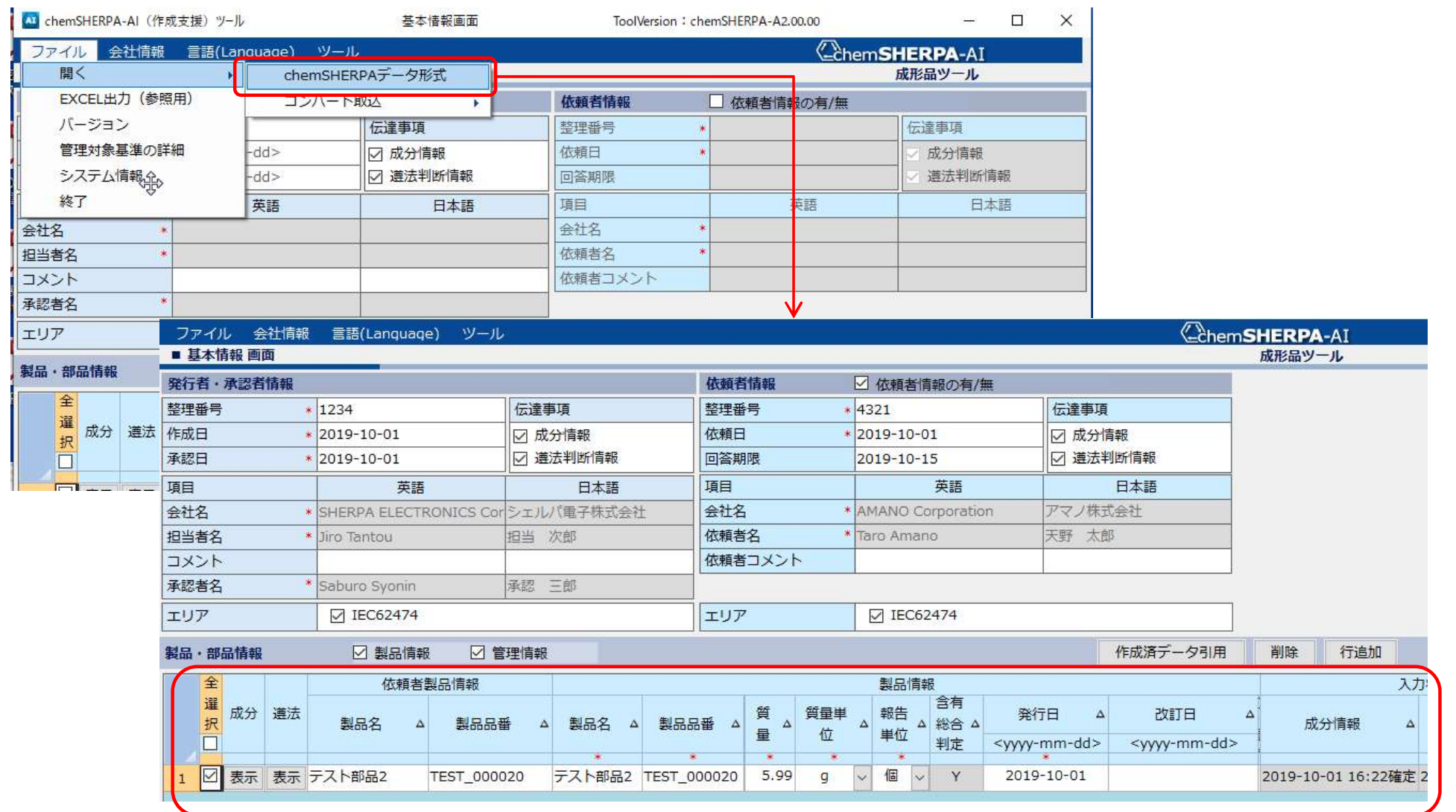

### 9)承認者情報の登録

### 基本情報画面の上部のメニューバーで、会社情報→入力→発行者・承認者情報を選択しクリックしてください。

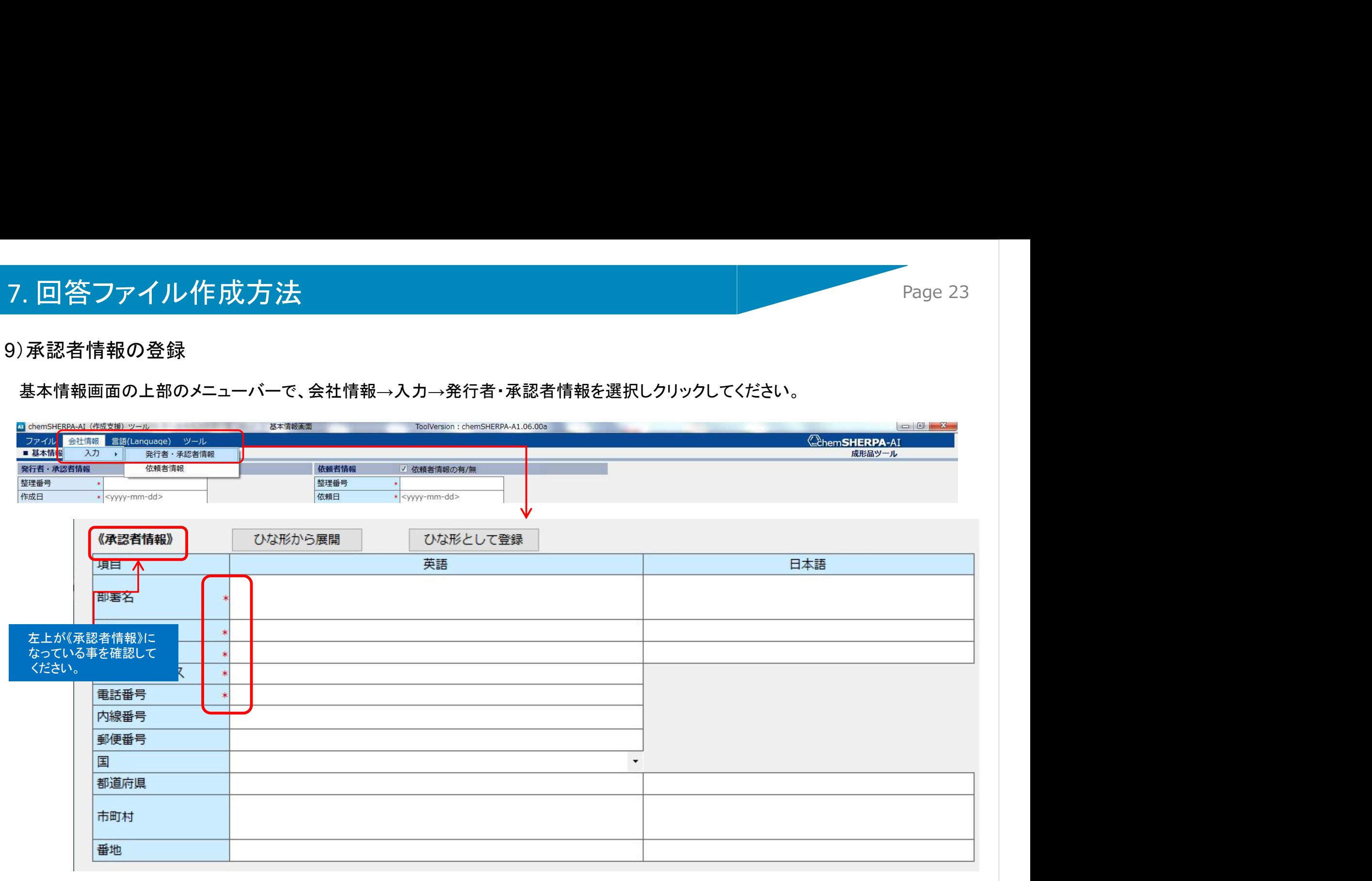

発行者情報の画面を下にスクロールすると承認者情報の登録欄が出てきます。そちらに承認者情報を入力してください。 「\*」がついている情報項目は入力必須項目です。 発行者情報と同様にひな形の登録と展開が可能です。

# 10)chemSHERPA回答ファイルの出力

### 基本情報画面で以下の操作を行って、回答ファイルを出力してください。

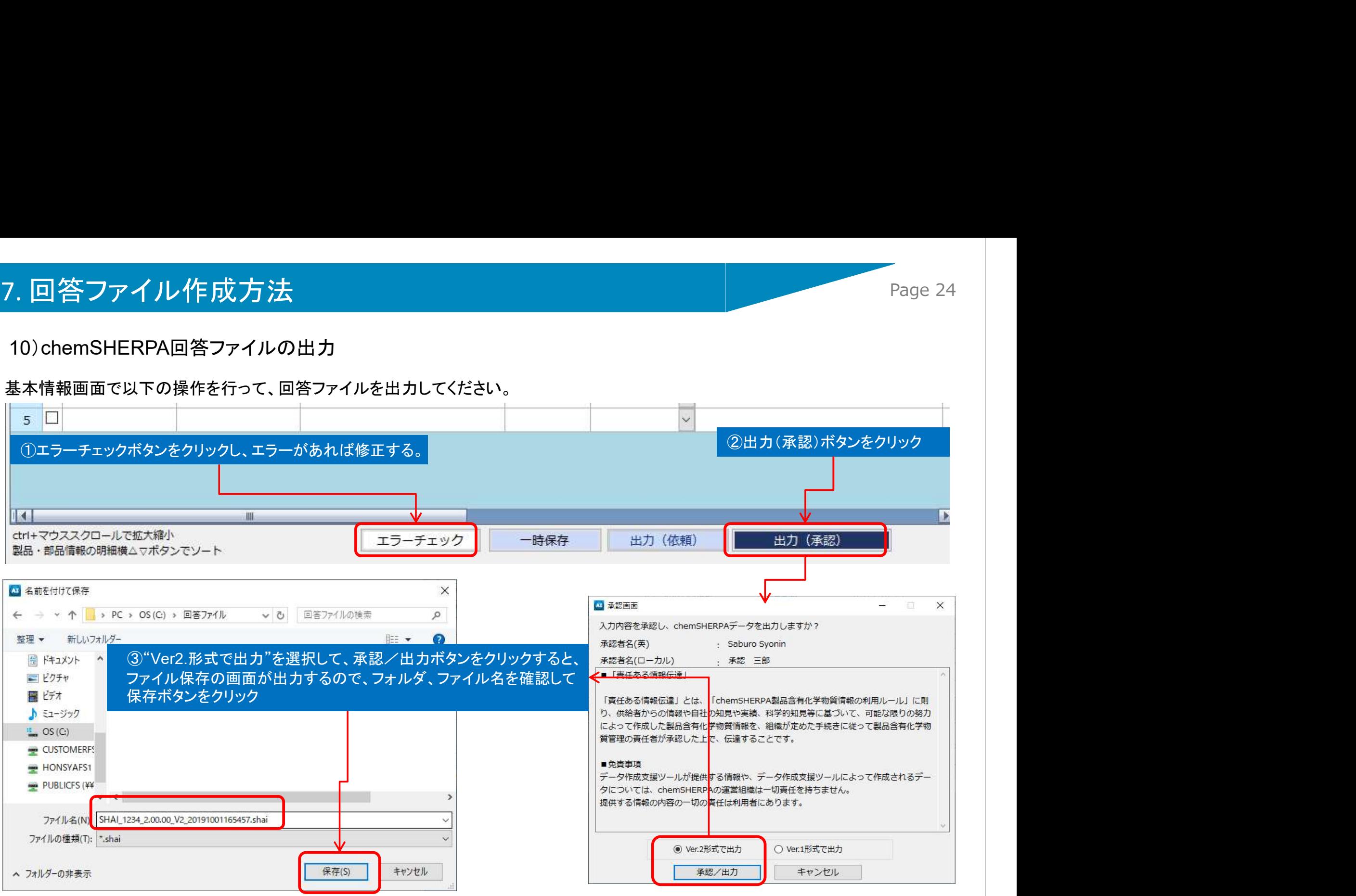

1つのchemSHERPAファイルで複数部品の回答をお願いする場合もありますが、一部の部品のデータが揃わず回答が遅れそうな 時は、当社担当者までご相談ください。

# 7. 回答ファイル作成方法 マンディング Page 25

# 7-2.chemSHERPA-CIの回答ファイル作成方法

1) chemSHERPA-AI(成形品)との違いについて

化学品(CI)ツールは黄色系の画面です。成形品(AI)との違いは下記の通りです。

①化学品(CI)の出力ファイルの拡張子は.shciです。調査依頼ファイルも同様になります。

### ②基本情報画面

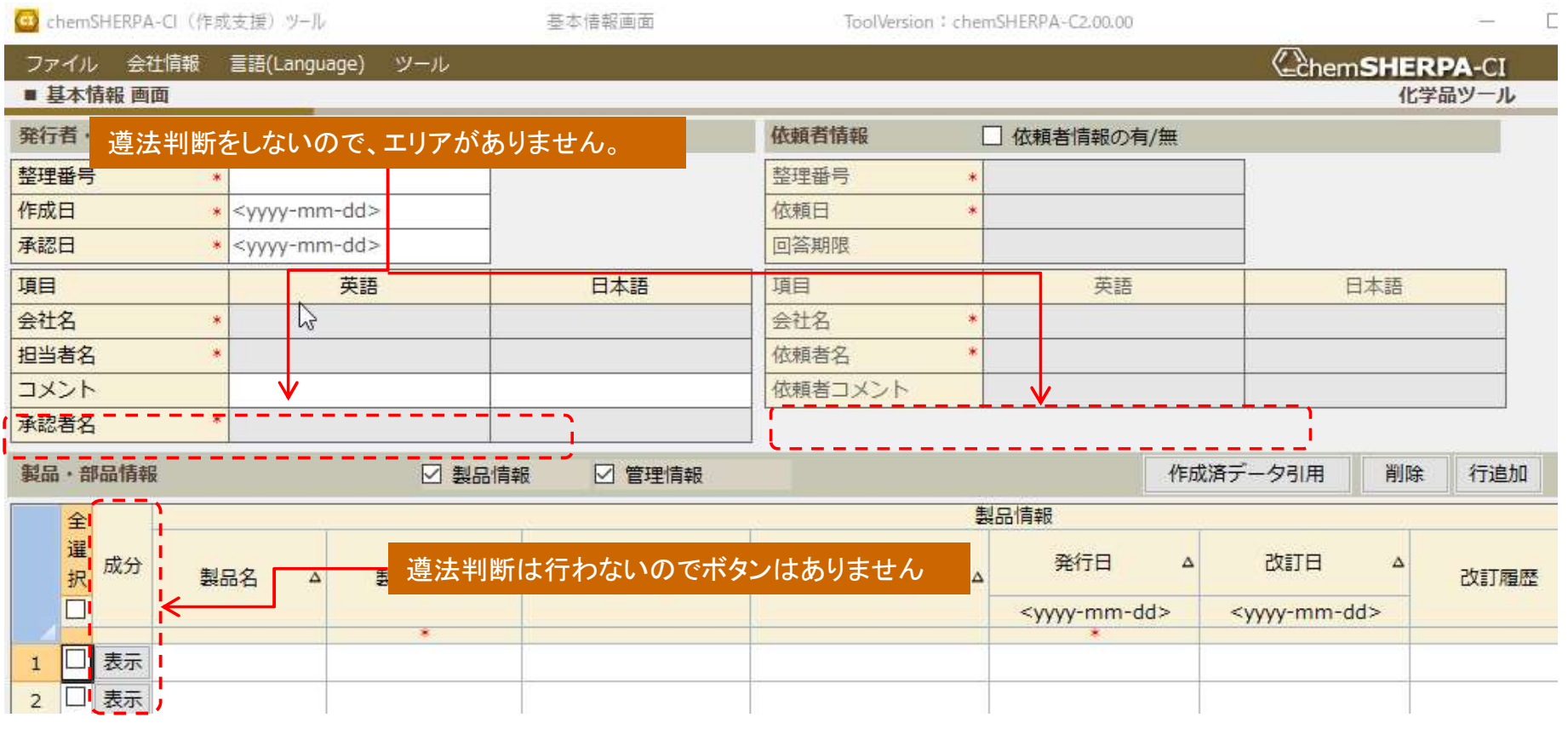

### 管理対象物質の含有有無は0(含有あり)または1(含有なし)を選択して下さい。

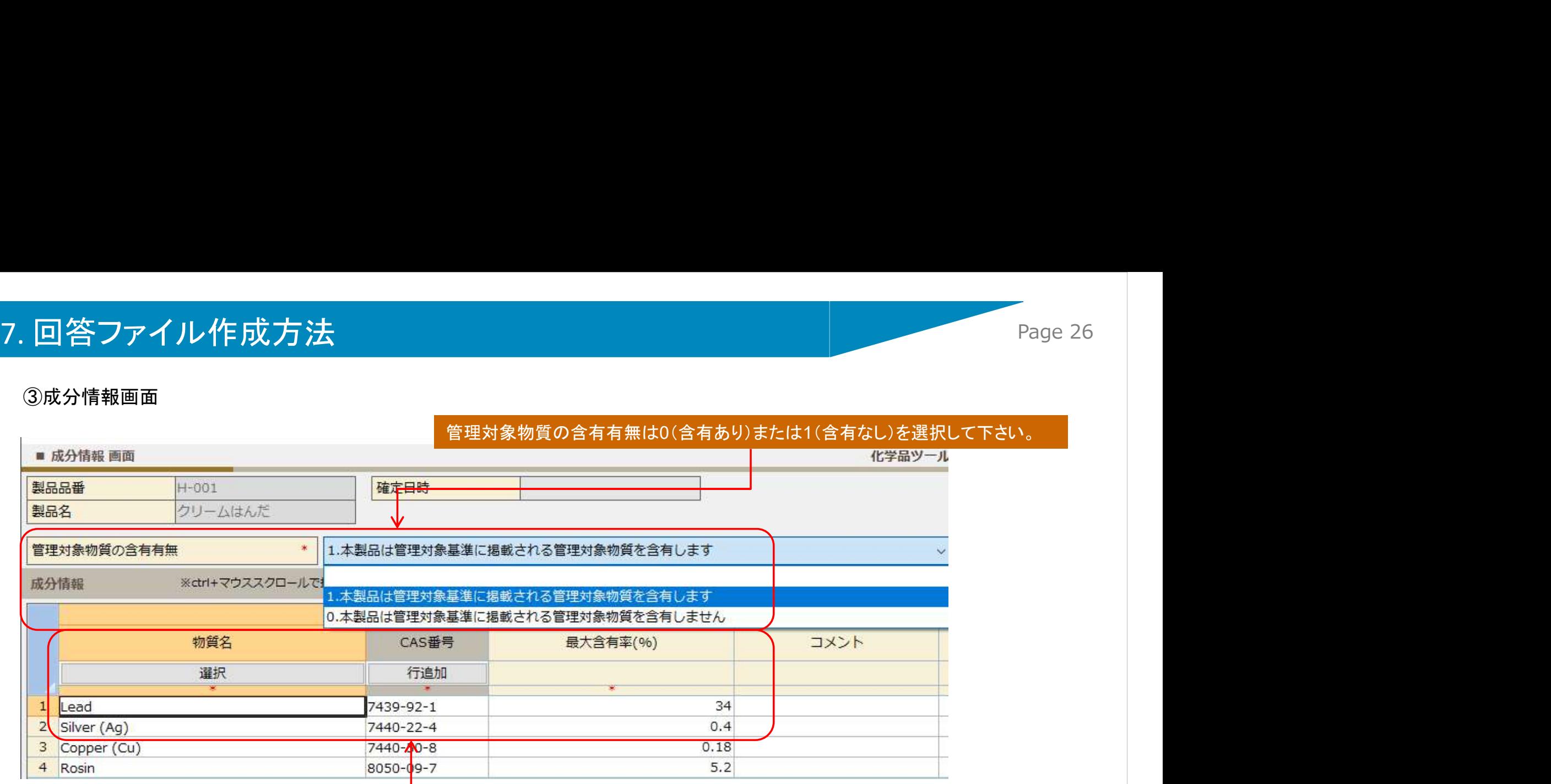

化学品は物質名と含有率のみの報告で、階層・部品・材質の入力はありません。

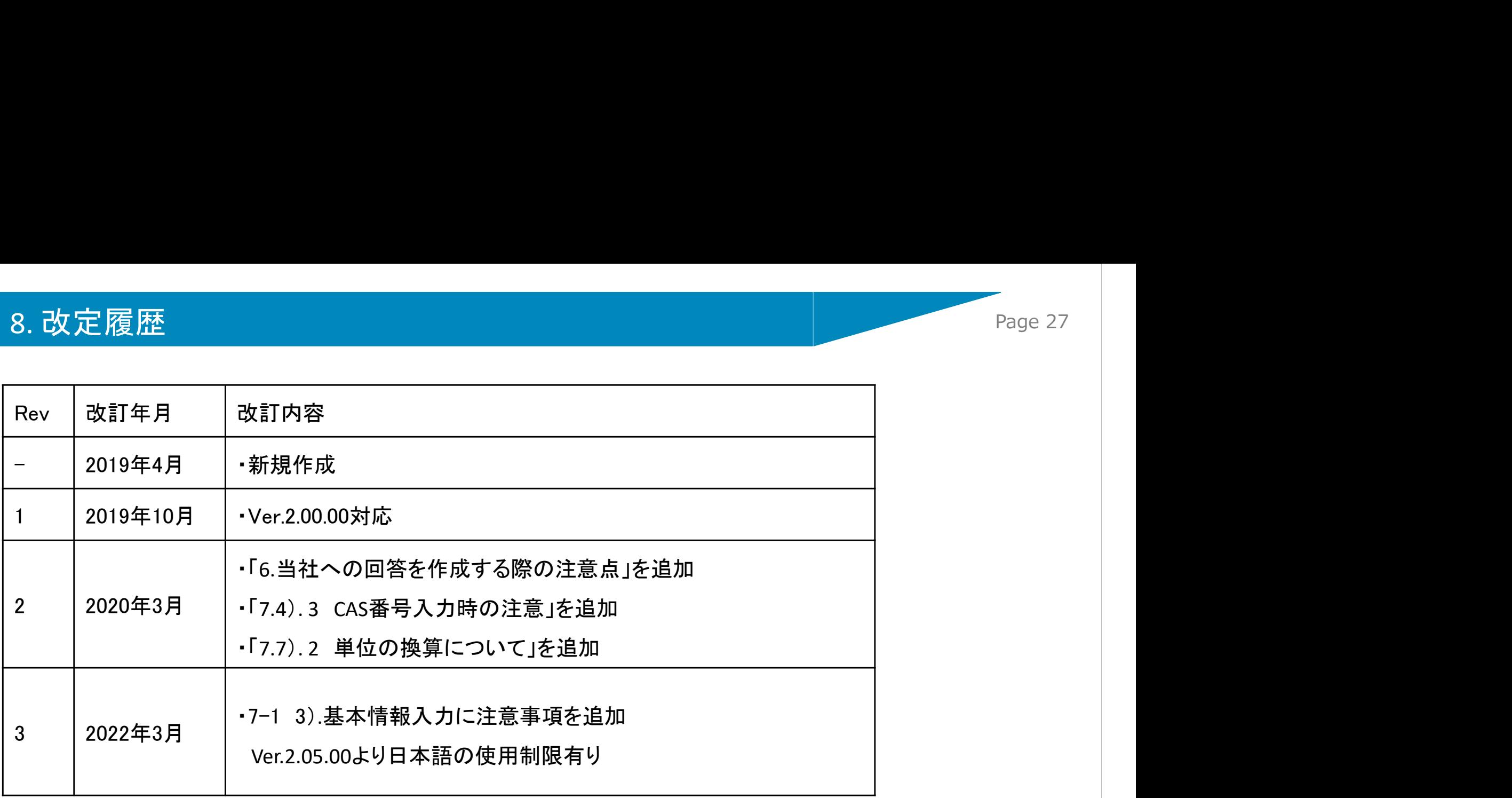